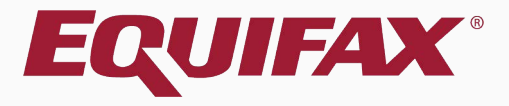

# Guardian Parking I-9s

## <span id="page-1-0"></span>**Table of Contents**

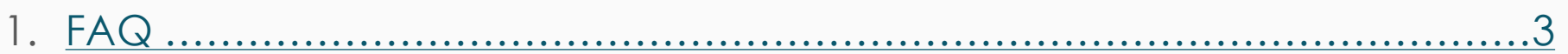

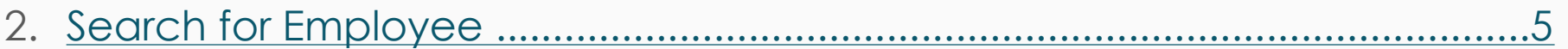

8

## <span id="page-2-0"></span>**FAQ**

### **What does it mean to Park an I-9?**

The term "Park" within Guardian refers to the act of locking an incomplete I-9.

### **What is the purpose of Parking an I-9?**

While an I-9 can be parked for any reason, this is commonly used to lock an I-9 record for which the organization has no intention of completing, but would like to retain for the minimum required retention period.

### **Can a Parked I-9 be completed in the future?**

No, once an I-9 is Parked it is permanently locked. If an I-9 needs to be completed for the employee a new I-9 will need to be created.

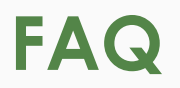

### **How can an organization utilize this feature?**

The ability to Park I-9s is managed at the Administration level.

### **Who can Park I-9s?**

Only users who have been given the privilege to park I-9s may do so.

### **What type of I-9 can be Parked?**

Any incomplete New Hire Paper or Electronic I-9 can be parked.

# **Search for Employee** First, locate and open the First, locate and open the

Belmont - Phoenix

### employee's **I-9 Record**. Incomplete I-9s may be access from the Dashboard.

<span id="page-4-0"></span>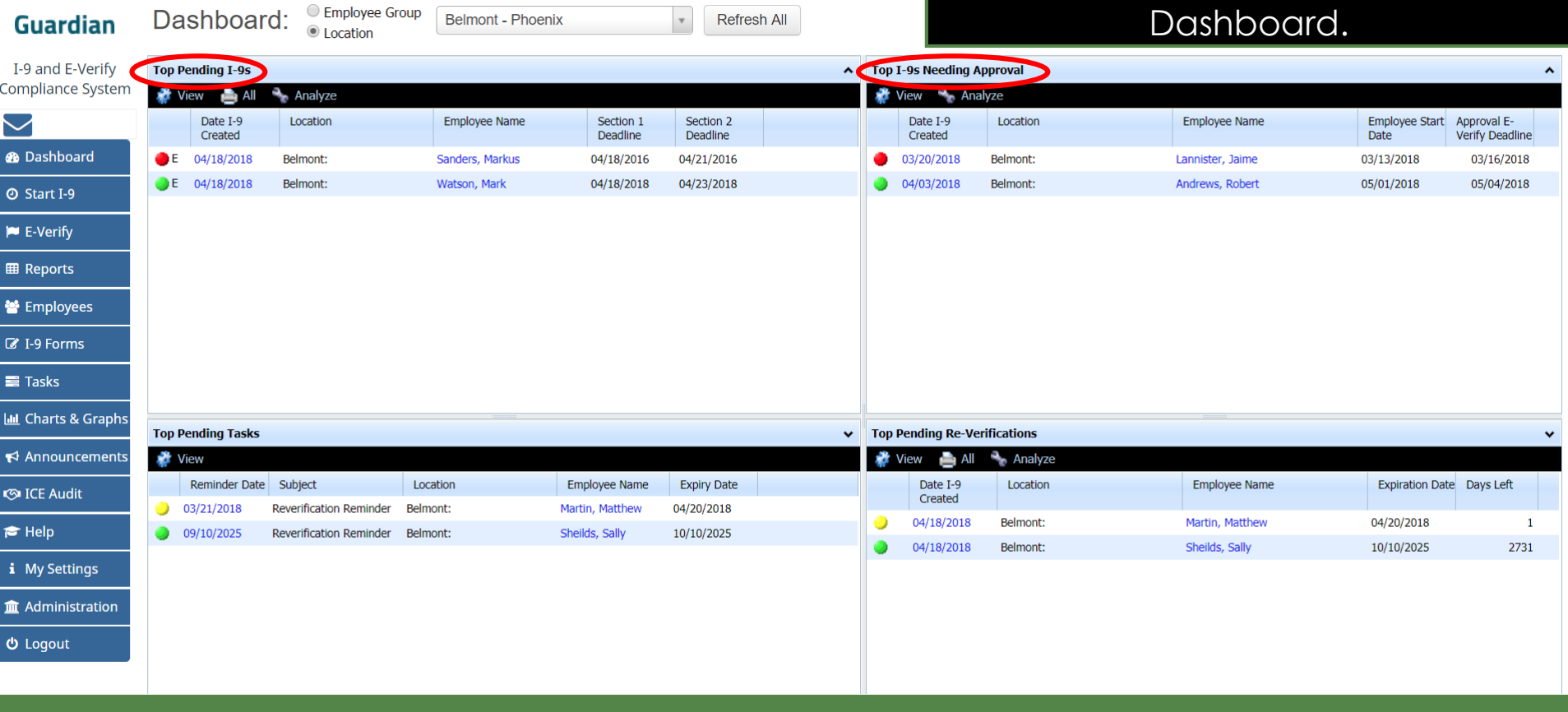

Refresh All

 $\mathbf{v}$ 

#### **[Table of Contents](#page-1-0)**

**Guardian** 

# **Search for Employee Conce the Employee is located,<br>
Search for Employee Crick the Date I-9 Created to operation of the Date I-9 Created to operation of the U**

Employee Group

### click the **Date I-9 Created** to open the employee's I-9 Record.

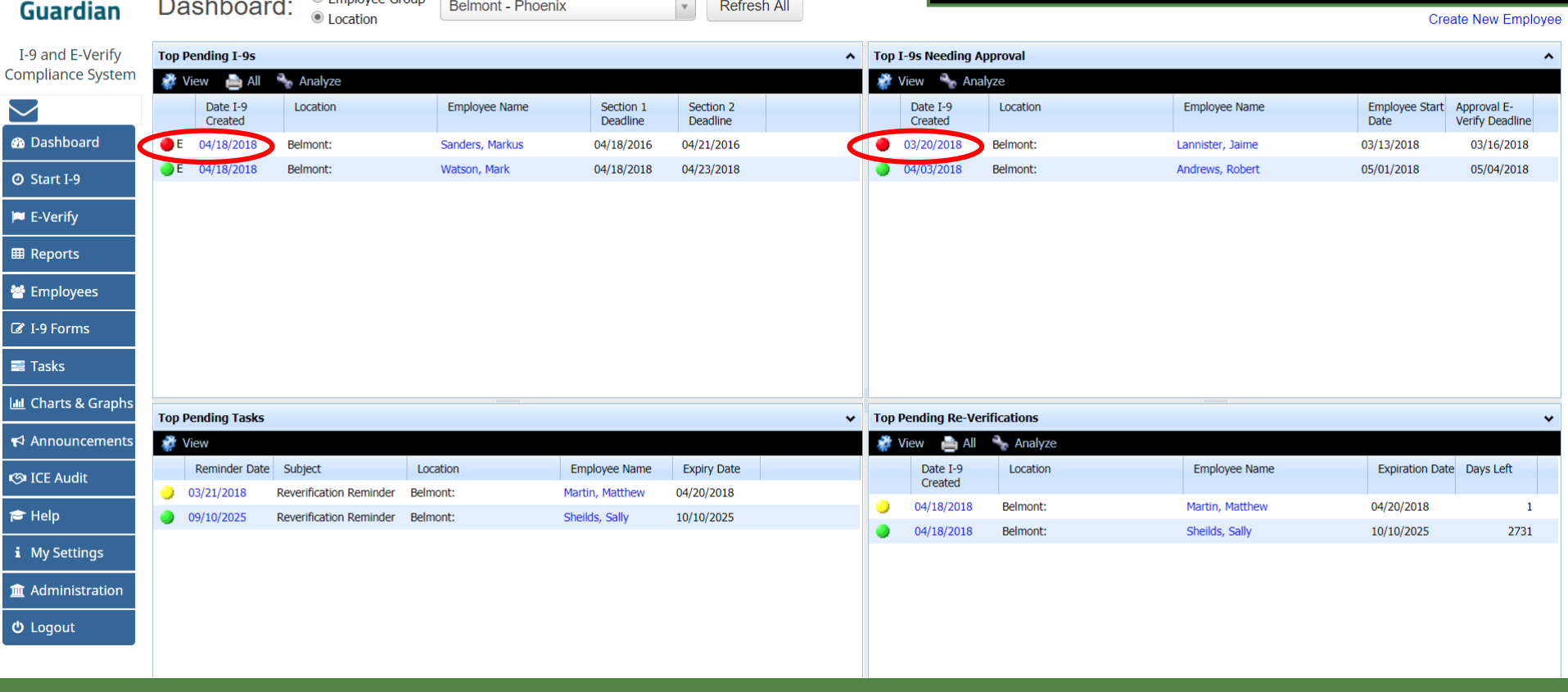

 $\Box$ 

# **Search for Employee** Alternatively, search from the

### Employee from the **Employees** tab and open their I-9 Record.

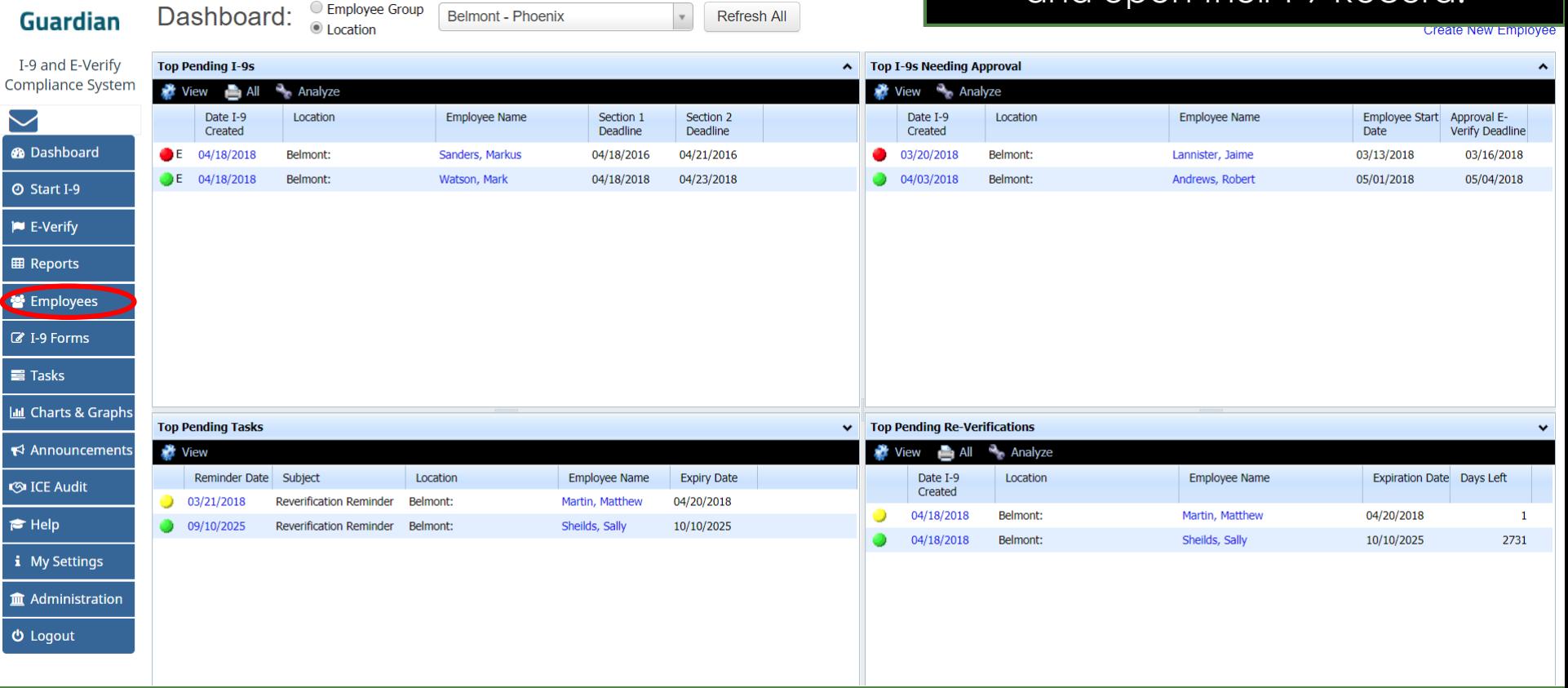

# **Parking the I-9**

### From the **Details** tab of the I-9 Record, click the Park This I-9 button.

<span id="page-7-0"></span>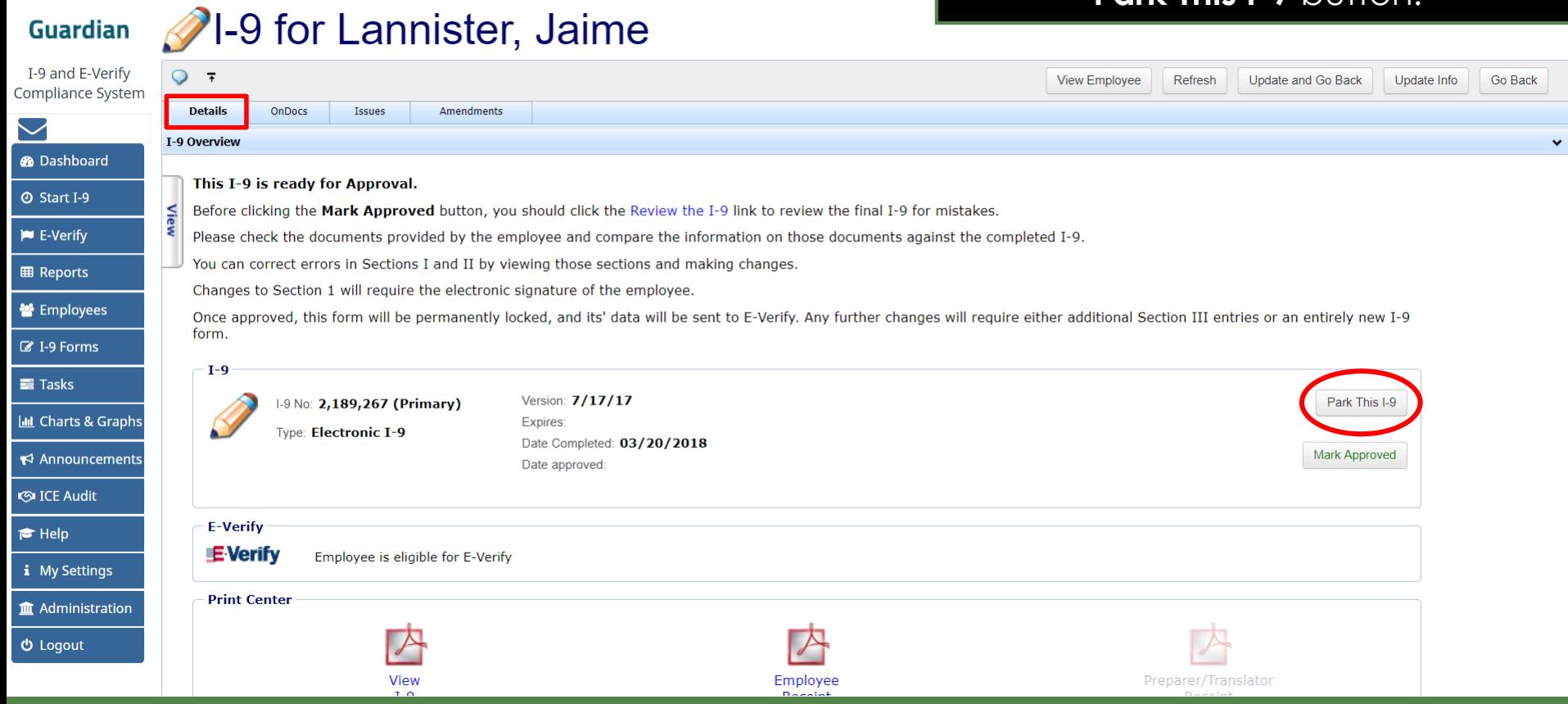

# **Parking the I-9**

If the Park button is not visible, ensure **All Panels** is select from the left-hand **View** panel.

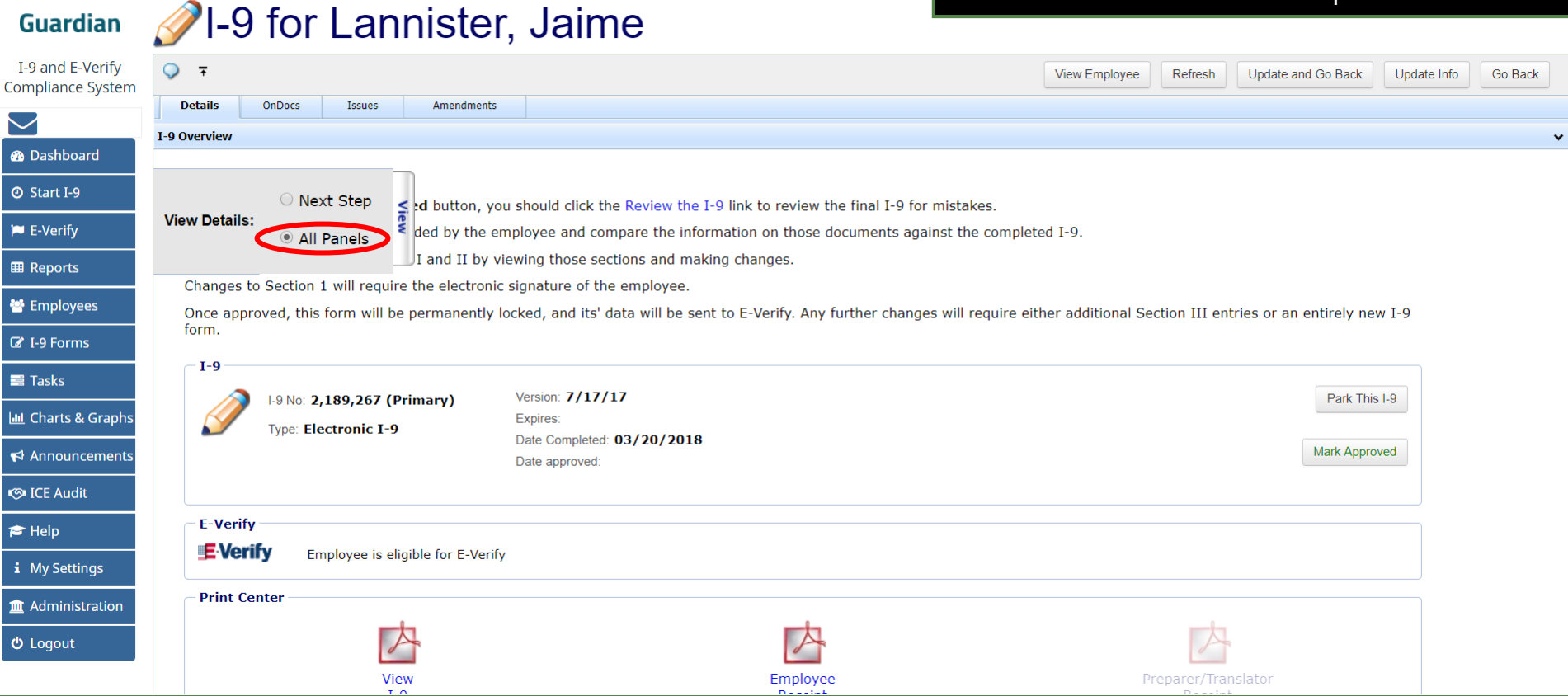

# **Parking the I-9**

### After clicking Park This I-9, click **Yes** to confirm the action. *Note:* The action is not reversible.

#### **2**-9 for Lannister, Jaime **Guardian** I-9 and E-Verify  $Q - \overline{\tau}$ Update and Go Back **Compliance System Details** Issues  $\sim$ I-9 Overview **@** Dashboard **Question** This I-9 is ready for Approval. **@ Start I-9** This incomplete I-9 will be locked as is and no further Before clicking the Mark Approved button, you should click the R changes will be possible. **IN** E-Verify Please check the documents provided by the employee and compar Do you wish to continue? You can correct errors in Sections I and II by viewing those section **EB** Reports Changes to Section 1 will require the electronic signature of the em **誉** Employees Once approved, this form will be permanently locked, and its' data itional Section III entries or an entirely new I-9 form. Yes ■ I-9 Forms No  $I-9$  $\equiv$  Tasks Version: 7/17/17 I-9 No: 2,189,267 (Primary) **III** Charts & Graphs **Type: Electronic I-9** Date Completed: 03/20/2018  $\blacktriangleright$  Announcements **S**ICE Audit E-Verify  $\bigstar$  Help **E-Verify** Employee is eligible for E-Verify i My Settings **Print Center Im** Administration  **Logout** View Employee

# **For Additional Assistance**

- Select **Help** from the vertical toolbar to access other Guardian tutorials.
- For additional assistance contact your in-house Guardian expert.

# **Confidential User Guide**

Please do not distribute this document outside of your organization without our written permission.

Thank you.

**[Table of Contents](#page-1-0)**

Copyright © 2023, Equifax Inc., Atlanta, Georgia. All rights reserved. Equifax and the Equifax marks used herein are trademarks of Equifax Inc. Other product and company names mentioned herein are the property of their respective owners.